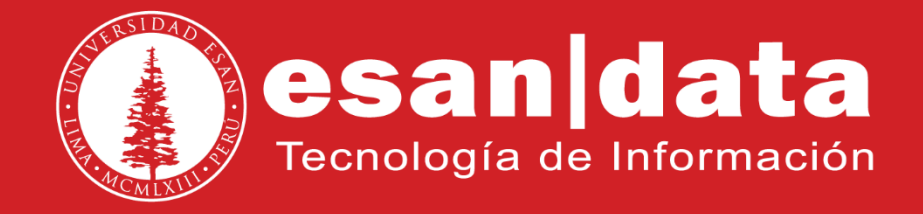

Manual: **Yealink T42G**

Elaborado por: **Equipo Telefonía**

Actualizado: 30/05/17

# **ÍNDICE**

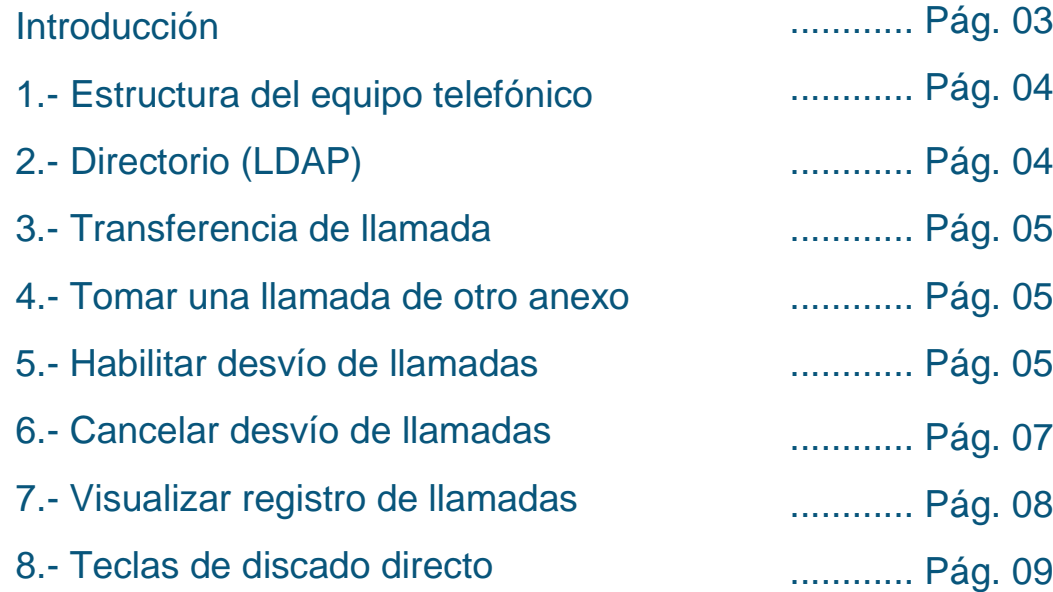

## **INTRODUCCIÓN**

Este manual esta creado con la finalidad de guiar al usuario administrativo de la Universidad ESAN en el uso de las funciones del equipo telefónico Yealink T42G.

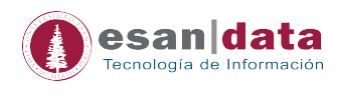

#### Yealink Desvío ⋹ € Directorio **(LDAP)** Menú Historial / Transfer  $\odot$ ī  $2_{\infty}$  $3<sub>cor</sub>$  $\bf \widehat{\bm{\omega}}$  $\boxed{\infty}$  $4<sub>on</sub>$  $5m$  $6m<sub>o</sub>$  $\textcolor{blue}{\textcolor{blue}{\Xi}}$  $7<sub>cons</sub>$  $8 9_{\rm xxx}$  $\overline{\circ}$ O 4)  $\ast$  .  $#_{\text{sen}}$ Œ  $\rightarrow$ Botones de Cancelar o RegresarNavegación  $\leftrightarrow$

### **1.- Estructura del equipo telefónico Yealink T42G**

#### **2.- Directorio (LDAP): Buscar usuarios**

Para ubicar un usuario de la Universidad, presionar el botón direccionado a LDAP (en pantalla), usar los botones numéricos escribir el apellido (como si fuera celular), seleccionar (tecla de navegación hacia abajo), presionar el botón OK para llamar.

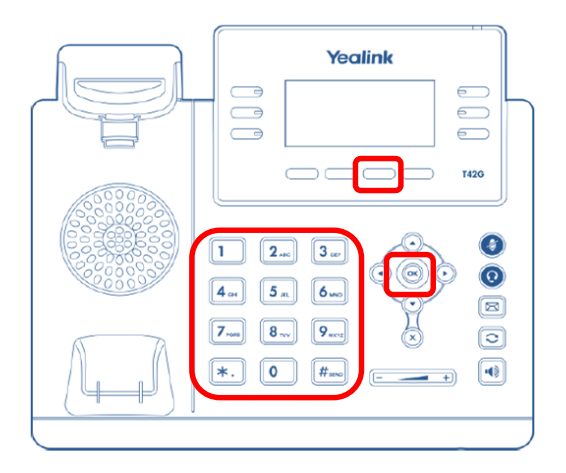

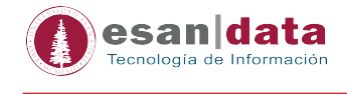

#### **3.- Transferencia de llamada**

Una vez contestada la llamada, para transferir, presionamos "Transfer", marcamos el número de anexo y finalmente presionar "OK".

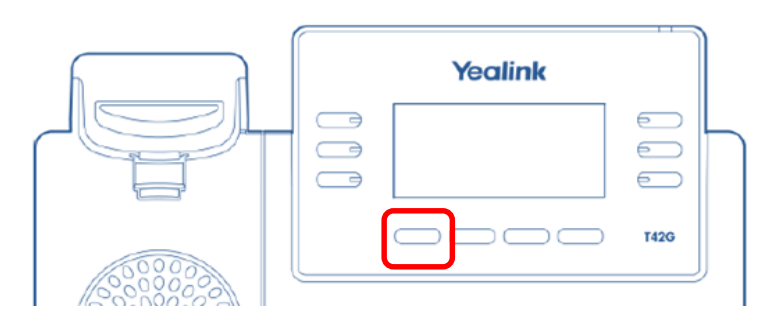

#### **4.- Tomar una llamada de otro anexo**

Cuando suena un teléfono cercano a nosotros y el usuario no está presente, podemos "*jalar*" la llamada.

Presionar *"siete (7)"* seguido del número de anexo donde se recibe la llamada y el botón *OK*

#### *Ejemplo:*

• Deseamos "*jalar*" la llamada entrante del anexo 4001; desde nuestro teléfono marcamos: *74001 – OK* 

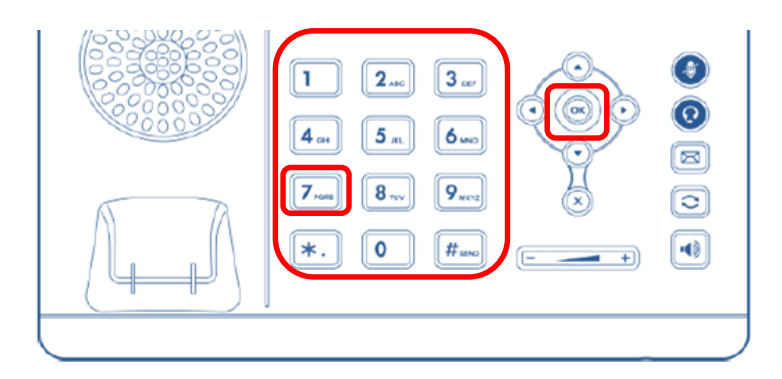

#### **5.- Habilitar desvío de llamadas**

5.1.- Presionar el botón que direcciona a "*Desvío*" (en pantalla)

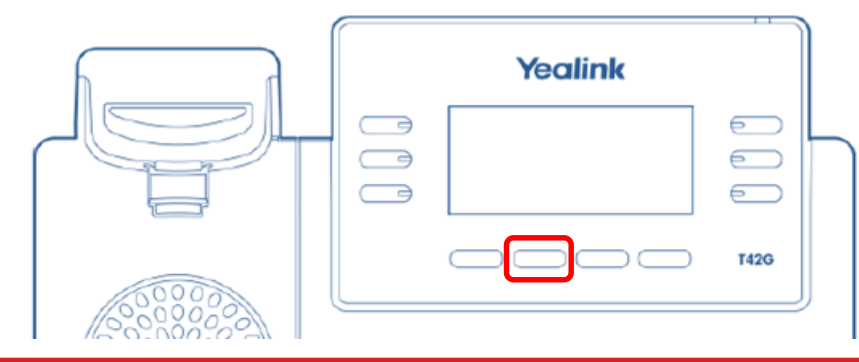

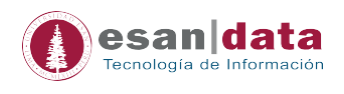

5.2.- La panta mostrará el siguiente mensaje: "Desvió incondicional: Habilitar". Habilitar utilizando los botones direccional izquierda derecha gasta que muestre en la pantalla "Habilitar"

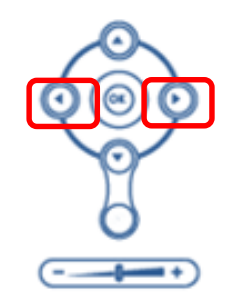

5.3.- Luego, presionar el botón direccional hacia abajo, se seleccionará la opción "*Desviar*  a"; escribir el número de anexo al cual se desea desviar las llamadas y finalmente presionar el botón que direcciona en "*Guardar*" (en pantalla).

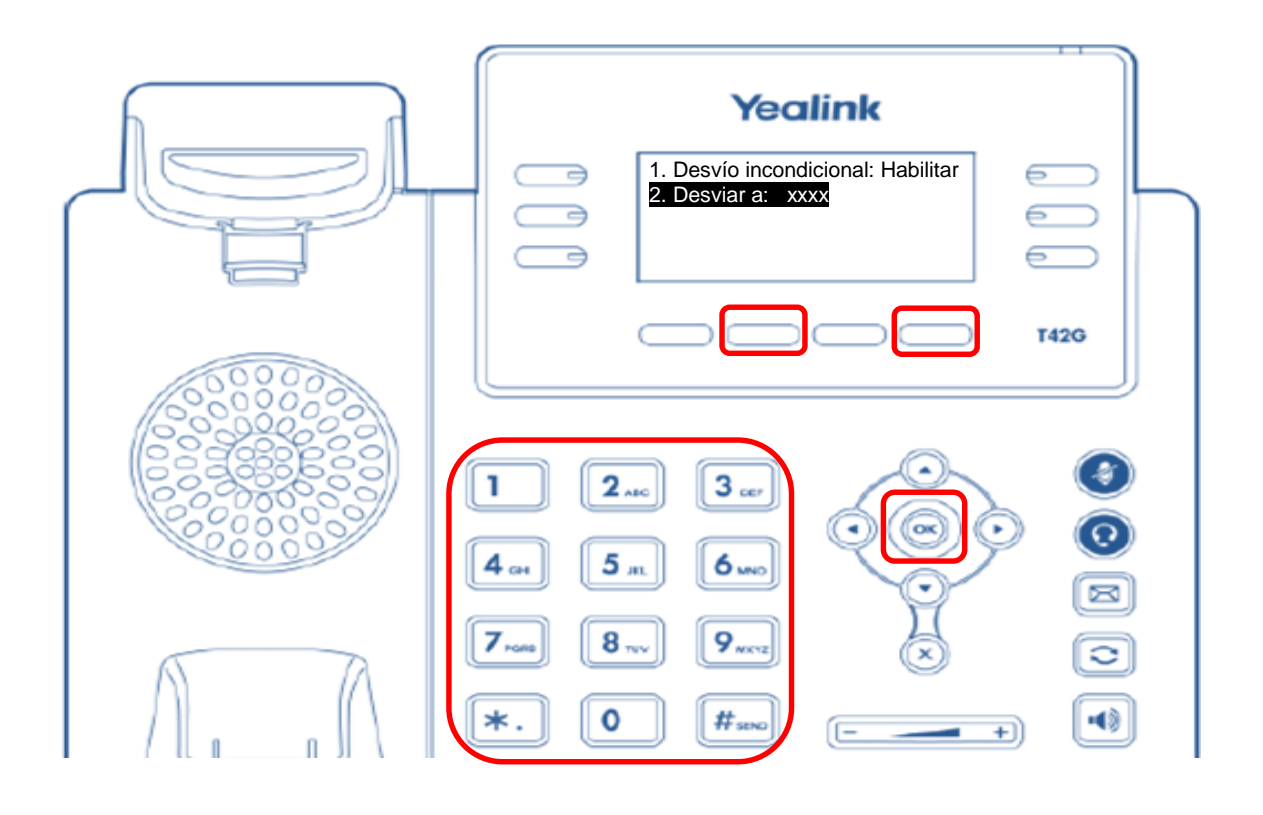

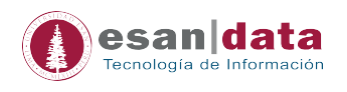

#### 5.4.- Finalmente, presionar el botón "*Desvío*" para activarlo. Se mostrará en la parte superior de la pantalla una flecha.

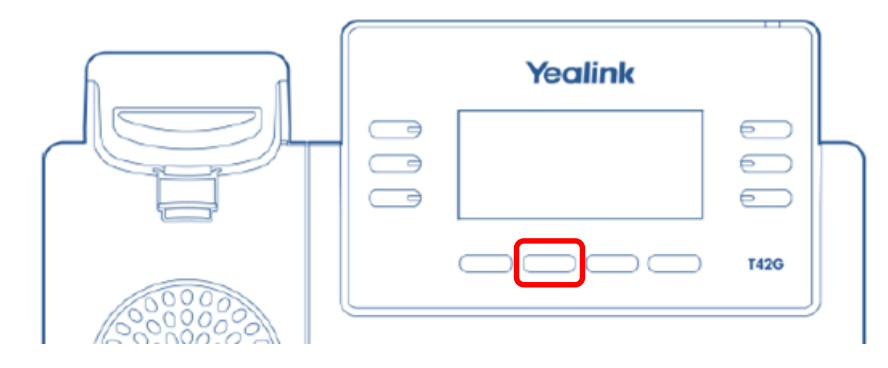

#### **6.- Cancelar desvío de llamadas**

Presionar el botón que direcciona a "*Desvío*" para deshabilitar el desvío, desaparece la flecha de la pantalla.

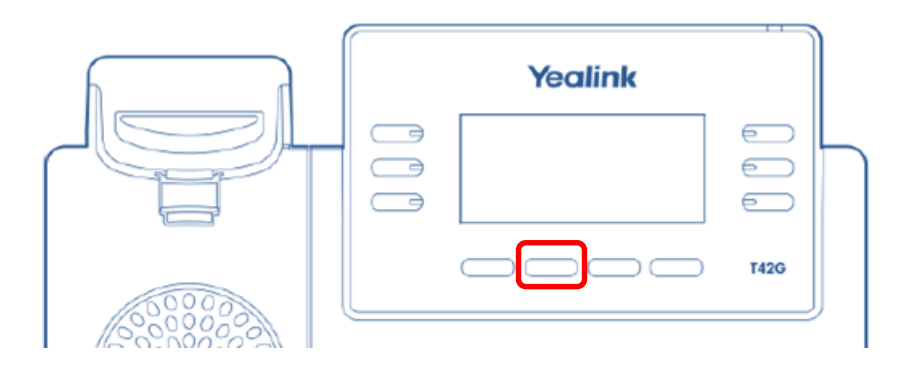

**Observación**: En caso se requiera habilitar nuevamente el desvío, pero con otro número de anexo, realizar lo siguiente:

- a. Presionar el botón que direcciona a "*Menú*"
- b. Con el botón direccional hacia abajo, seleccionar "*2. Funciones*" *OK*

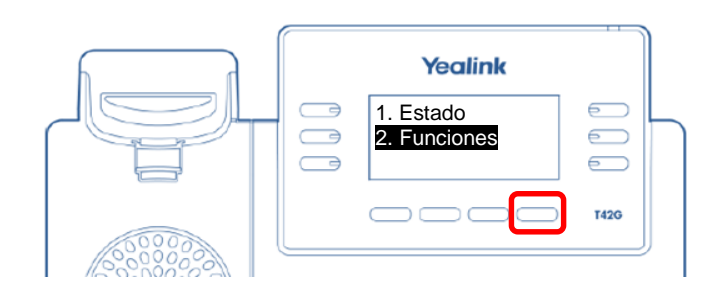

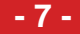

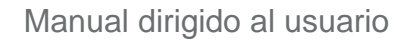

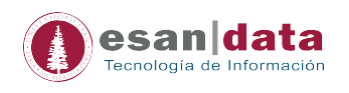

c. En "*Menú desvío*" presionar *OK* – la opción "*1. Desvío Incondicional: Apagado*" – *OK*

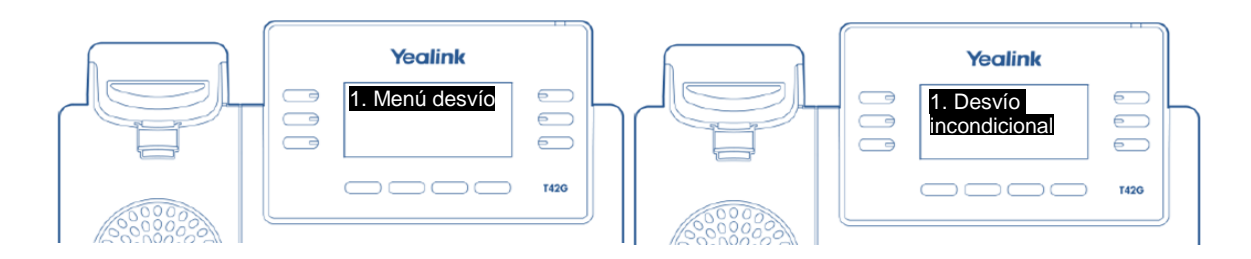

d. Aparecerá en pantalla nuevamente el menú inicial para habilitar el desvío de llamadas.

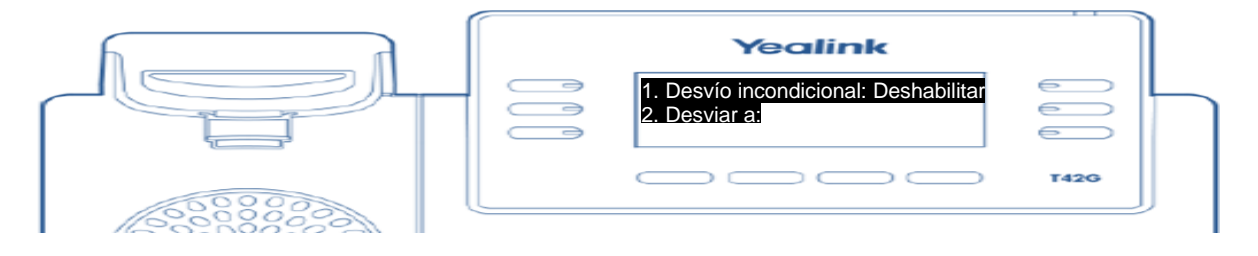

#### **7.- Visualizar registro de llamadas**

Presionar el botón que direcciona a "*Desvío*" para deshabilitar el desvío, desaparece la flecha de la pantalla.

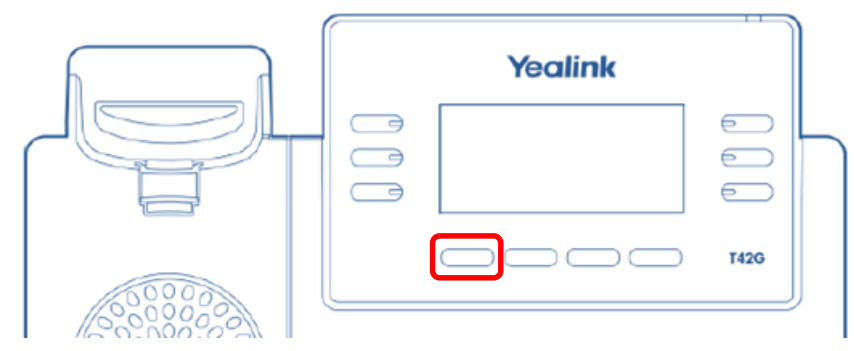

Dentro del menú, con ayuda de los botones direccionales podremos navegar por lo tipos de llamadas: "Todas las llamadas", "Llamadas perdidas, "Llamadas realizadas", "Llamadas recibidas" y "Llamadas desviadas".

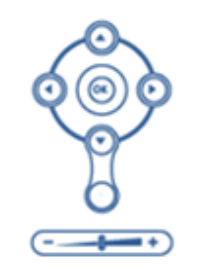

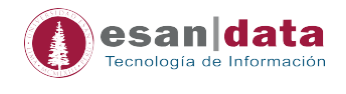

#### **8.- Teclas de discado directo**

En caso se desea configurar esta función, se tiene que crear un ticket de atención (Service Desk) indicando los números de anexos, fijos o celulares que se deseen (hasta diez números)

*Observación*: tener en cuenta el nivel de permisos para las salidas de llamadas.

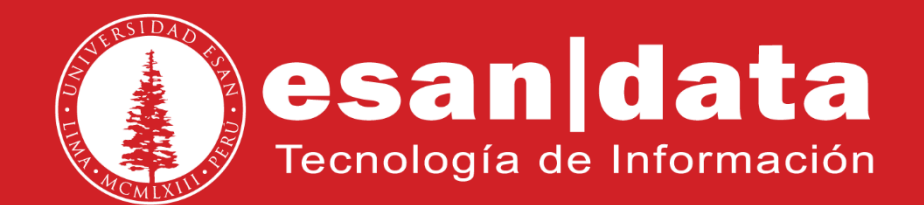